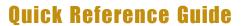

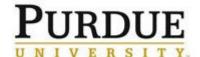

### Taking Action on Time Off Requests in SuccessFactors

# Taking Action on Time Off Requests in Success Factors Quick Reference Guide Last Updated: 1/3/2019

This guide outlines the steps required to take action (approve or decline) on a Time Off request. For additional information concerning Time Off policies and procedures, please refer to the Purdue Human Resources Benefits website: <a href="https://www.purdue.edu/hr/Benefits/currentEmployees/leaves/leaves.html">https://www.purdue.edu/hr/Benefits/currentEmployees/leaves/leaves.html</a>

Note: The Time Off request feature does not replace conversations and planning between employees and supervisors.

#### **Contents**

| Notification                                                     | 1 |
|------------------------------------------------------------------|---|
| Accessing SuccessFactors                                         | 2 |
| Reviewing and Taking Action on Requests                          |   |
| Viewing Additional Request Details Before Declining or Approving |   |
| Supervisor – Delegating Requests                                 |   |

# **Notification** Please review time off request Inbox × Tyler E Kallis <system@successfactors.com> PURDUE When a Time Off Request is submitted, approvers Dear Lana L Crum receive an email notification requesting review and action. Tyler E Kallis has submitted a Military Paid request or cancellation for Oct 30, 2018 to Oct 31, 2018. Click the link in the notificaiton to be taken Please review and approve or deny this request or cancellation. directly to the request to be reviewed, or access SuccessFactors using the here instrucitons in the next section of this document. Thanksl SAP SuccessFactors

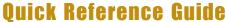

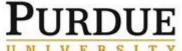

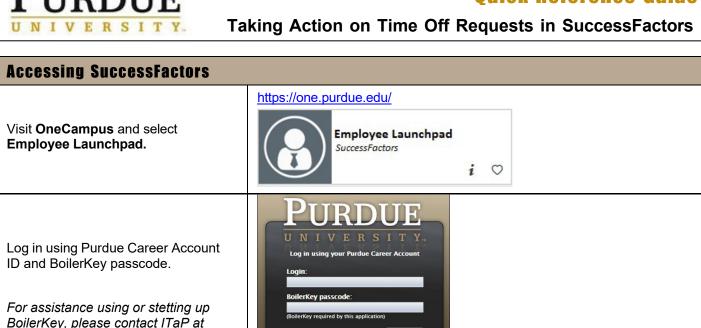

To access the page you are requesting, a valid Purdue University career account Username an Password must be provided.

#### **Note for Supervisors with Multiple Appointments**

Supervisors with more than one appointment will have to switch to other account(s) to view pending actions that fall under those appointments by clicking the Change Selected Employment icon on the Navigation bar.

itap@purdue.edu or 765-494-4000.

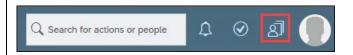

#### **Reviewing and Taking Action on Requests**

After logging in to SuccessFactors, anything requiring approval can be found under Approvals (beneath Quick Actions)

Like-requests are stacked. To view them all click View All. To approve click green check mark; to decline click red check mark

You can also view the Workflow list via the checkmark next to search

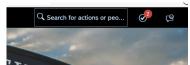

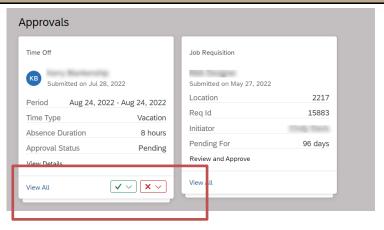

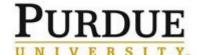

# **Quick Reference Guide**

### Taking Action on Time Off Requests in SuccessFactors

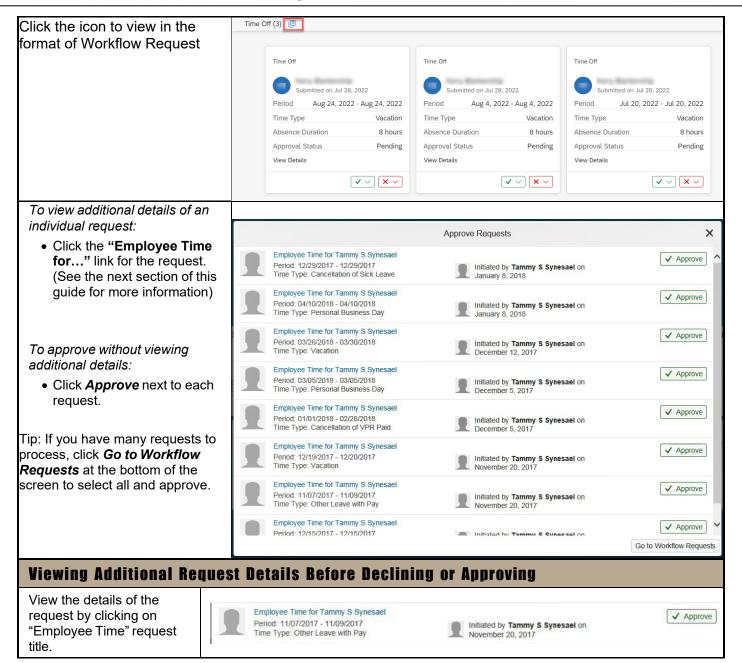

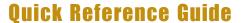

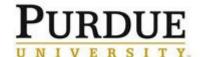

#### Taking Action on Time Off Requests in SuccessFactors

All details of the request, any attachments, and the team calendar are displayed.

- The <u>Comment</u> feature can be used to send a note back to the employee. You must click *Post* to send the comment. A comment can be posted without Approving or Declining.
- When ready to take action, click *Approve* or *Decline*. The employee will be notified in SuccessFactors and via email.

All details of the request, any attachments, and the team calendar are displayed.

- 3. The Comment feature can be used to send a note back to the employee. You must click **Post** to send the comment. A comment can be posted without Approving or Declining.
- 4. When ready to take action, click *Approve* or *Decline*. The employee will be notified in SuccessFactors and via email.

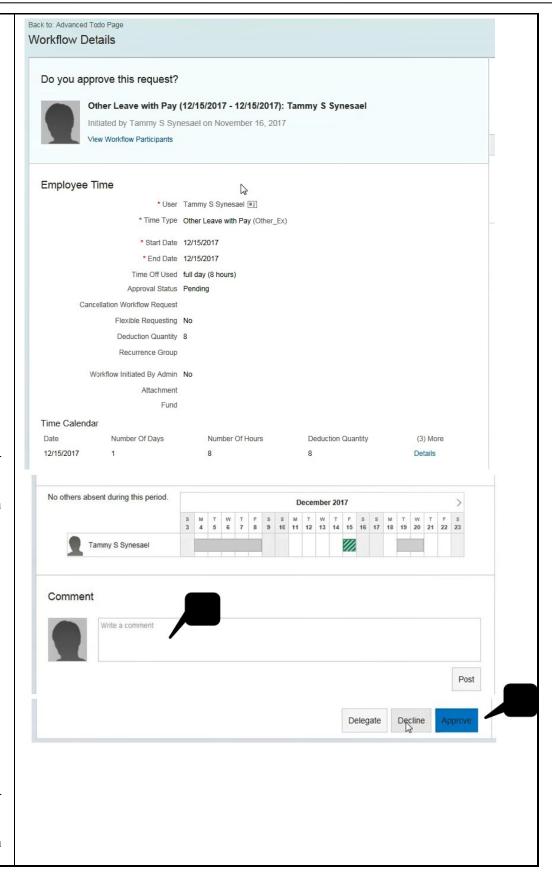

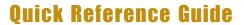

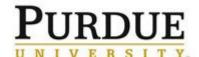

#### Taking Action on Time Off Requests in SuccessFactors

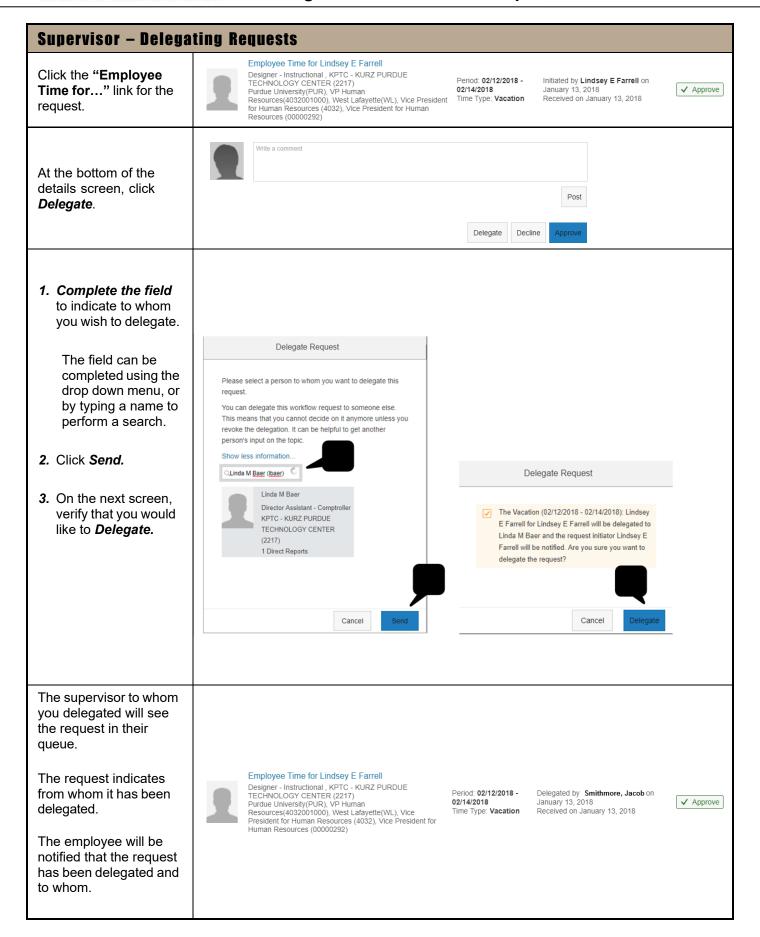